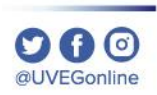

# **¿CÓMO SOLICITAR UN CERTIFICADO PARCIAL?**

**COORDINACIÓN DE MESA DE AYUDA**

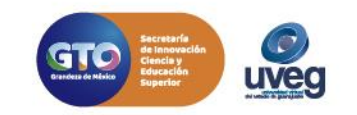

**1.-** Ingresa a la página de UVEG [www.uveg.edu.mx](http://www.uveg.edu.mx/), da clic en el apartado de **"Trámites y Servicios" – "Certificados Parciales.**

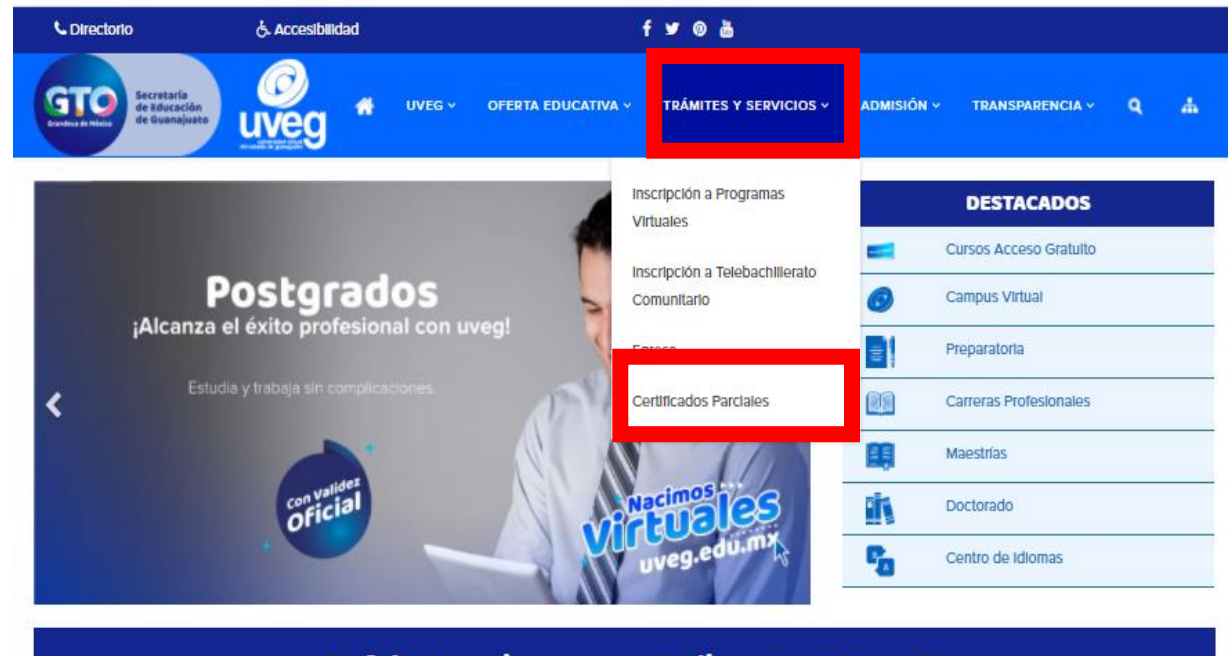

¿Te faltan motivos para estudiar con nosotros?

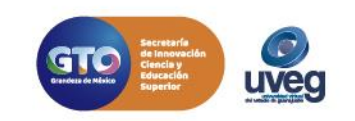

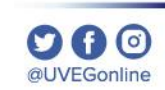

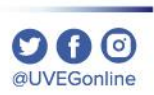

**2.-** En pantalla visualizarás los costos correspondientes del trámite dependiendo el nivel educativo, da clic en el botón **"Solicitar Certificado Parcial".**

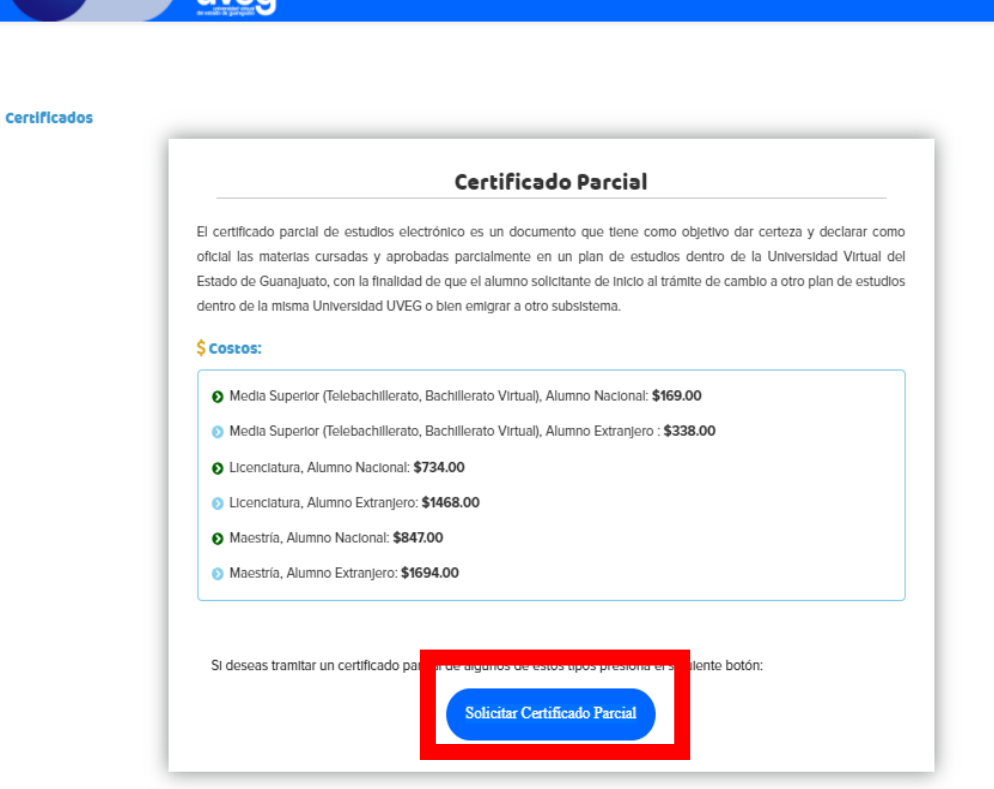

OFERTA EDUCATIVA ~

fyoa

TRANSPARENCIA V

& Accesibilidad

**L** Directorio

GTO

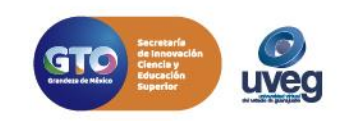

**Certificados** 

**3.-** Ingresa tu matrícula y CURP, a continuación da clic en el botón **"Buscar".**

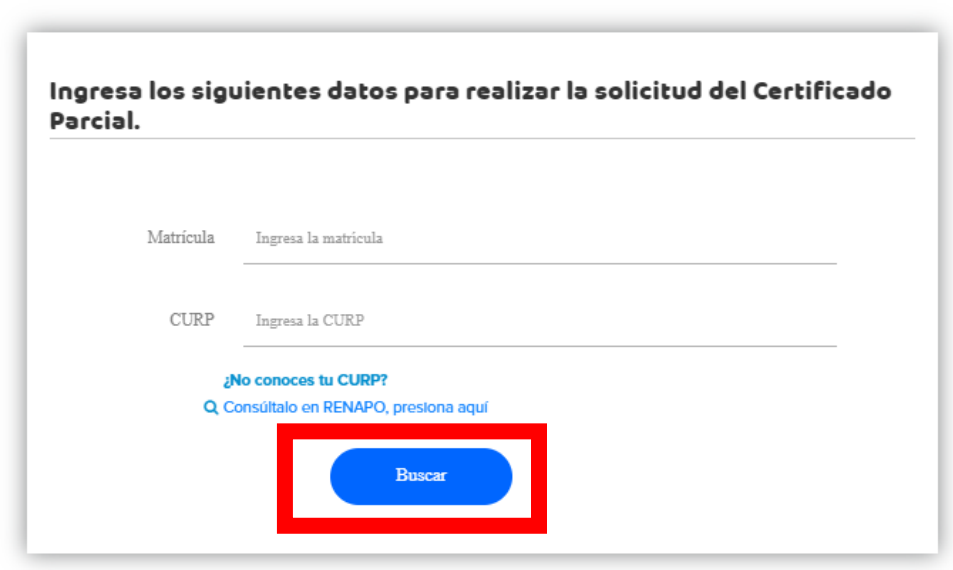

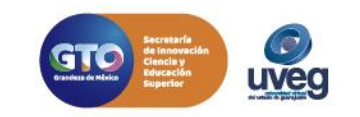

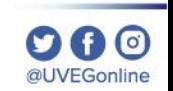

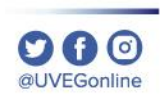

**Certificados** 

**4.-** Da clic en el botón **"Solicitar".**

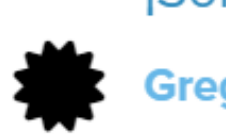

### ¡Solicitud de Certificado Parcial!

Gregorio (20026532):

Se ha Identificado que el proceso de baja definitiva fue aplicada y puedes continuar con tu proceso de certificado parcial.

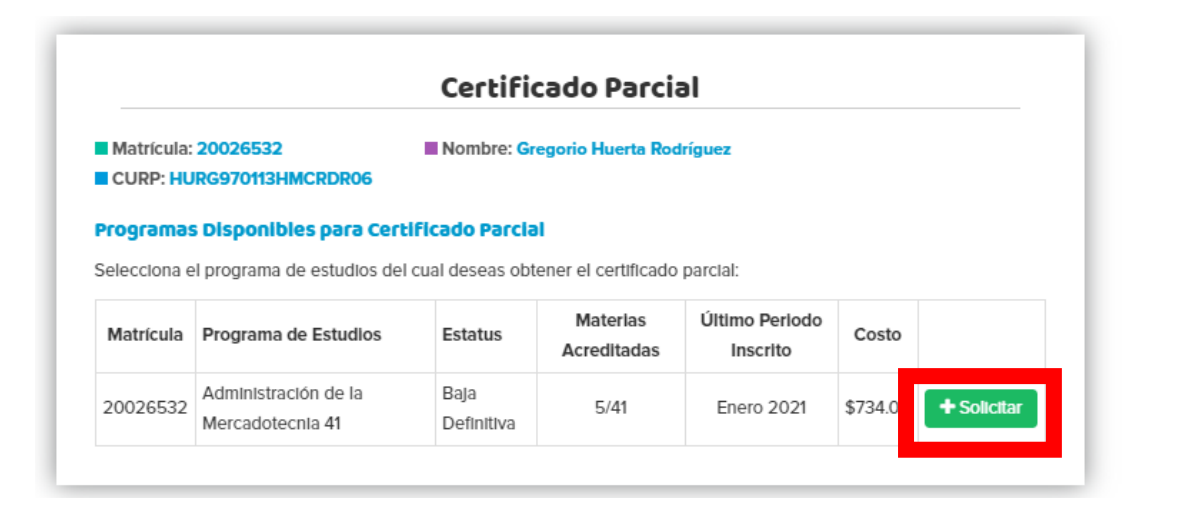

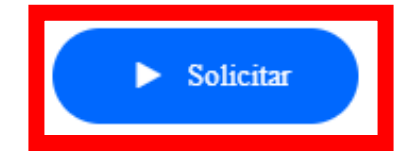

**Nota:** Recuerda que para llevar a cabo este trámite, primero deberás contar con la baja definitiva del programa para que permita realizar la solicitud.

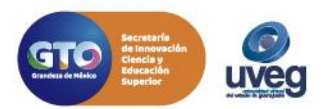

## **¿Cómo solicitar un certificado parcial?**

**Cortificade** 

#### *MESA DE AYUDA*

**5.-** Digitaliza la documentación solicitada y adjunta dando clic **"Seleccionar archivo",** si ya contamos con ella la confirmación la visualizaras en pantalla.

La Dirección de Control Escolar estará revisando en breve tu expediente digital y te estará notificando mediante correo electrónico para que puedas comenzar con tu solicitud.

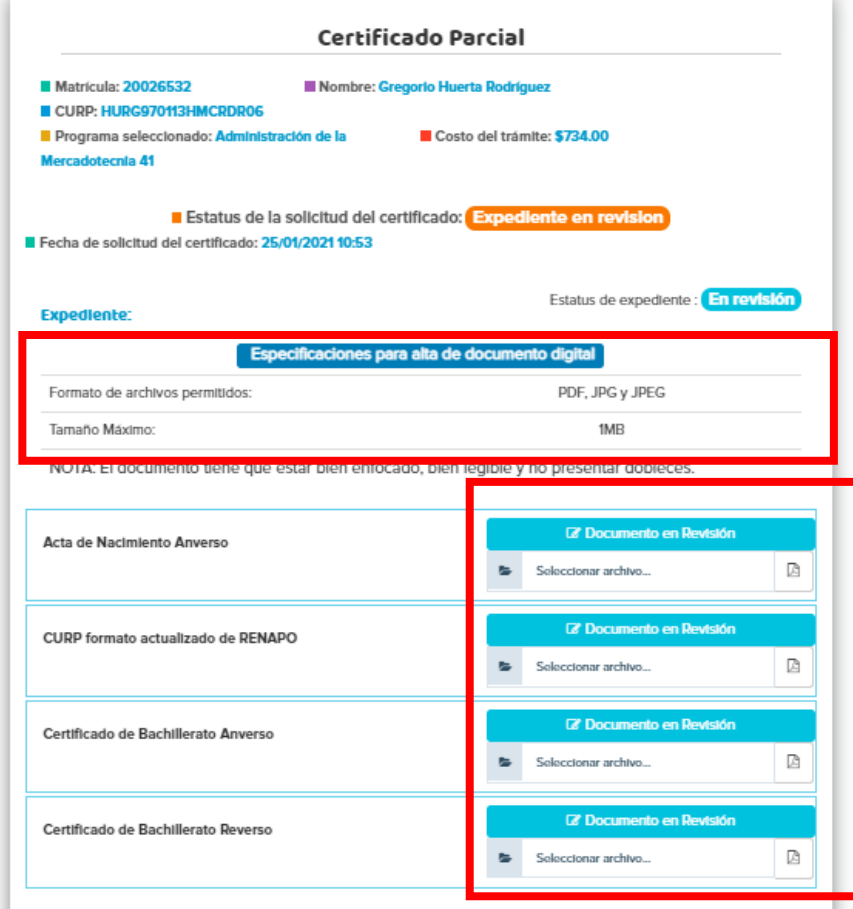

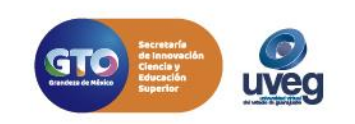

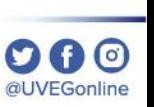

**6.-** En caso de que tu correo electrónico sea diferente al que se visualiza en pantalla , podrás realizar el cambio correspondiente dando clic en el botón Cambiar Correo.

#### **O AVISO**

El correo al que se te estará notificando es: gregorio.huerta.97@gmail.com

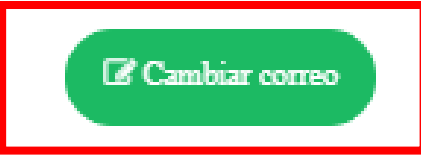

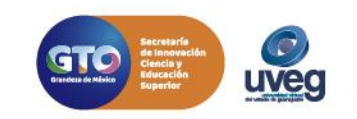

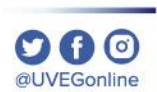

 $\cdots$ 

**7.-** Una vez que tu expediente sea validado, recibirás un correo electrónico con el acceso para continuar con tu proceso.

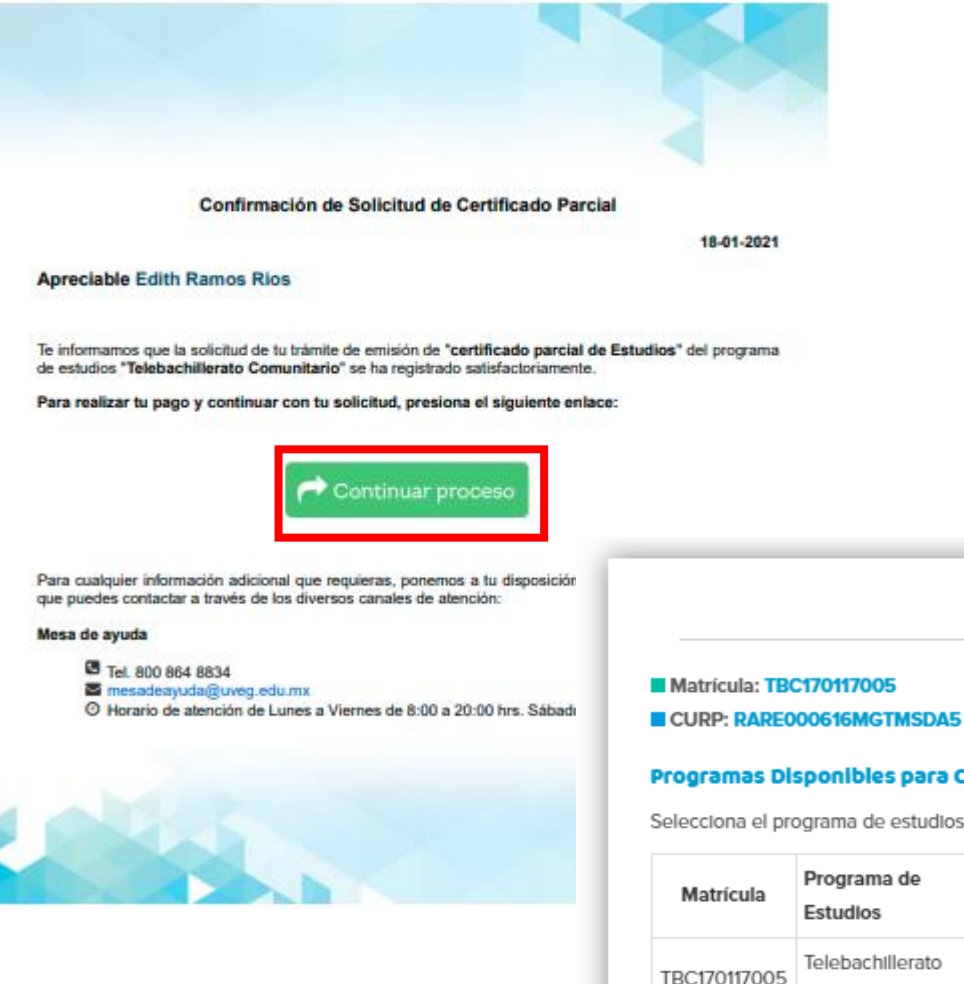

**Certificado Parcial** 

Nombre: Edith Ramos Rios

#### Programas Disponibles para Certificado Parcial

Selecciona el programa de estudios del cual deseas obtener el certificado parcial:

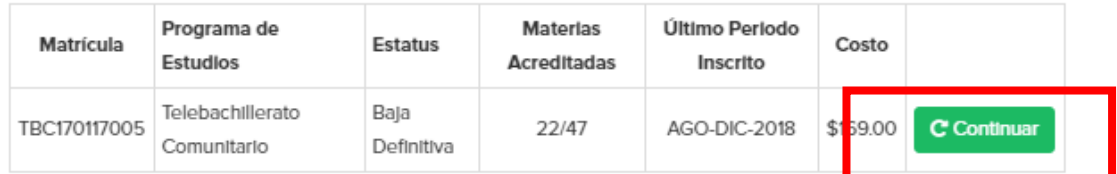

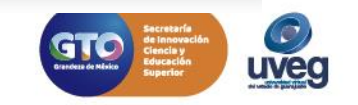

al IVEGonlin

**8.-** A continuación, visualizarás que tu expediente fue validado y los datos para realizar el pago en línea o depósito en ventanilla.

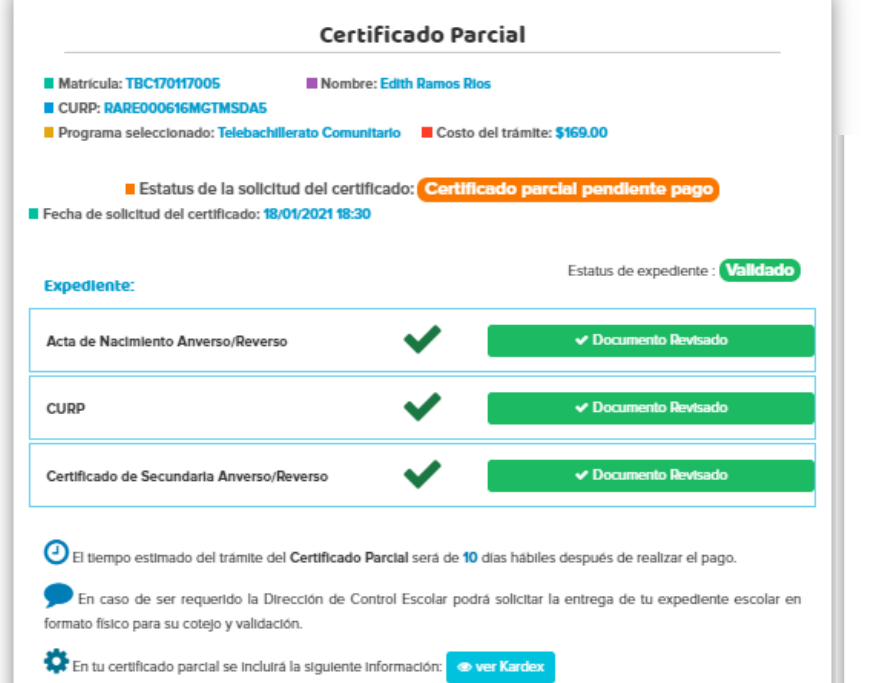

Para continuar con tu solicitud de certificado parcial te pedimos realizar el pago de \$169.00 MXN, usando alguna de las siguientes opciones:

#### 1. Pago en línea:

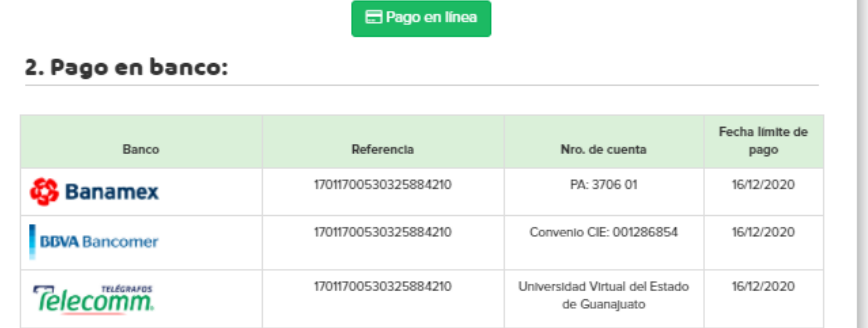

e Descargar ficha para pago en ventanilla

Toma en cuenta que tu número de referencia es único e intransferible

#### **O** AVISO

Tu solicitud de certificado parcial comenzará a realizarse una vez que tu pago sea realizado y conciliado. Una vez realizado el pago y registrado en nuestro sistema se te notificará al correo electrónico: s1977@outlook.es

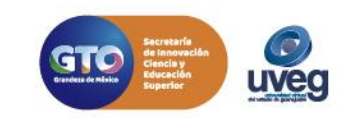

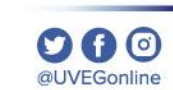

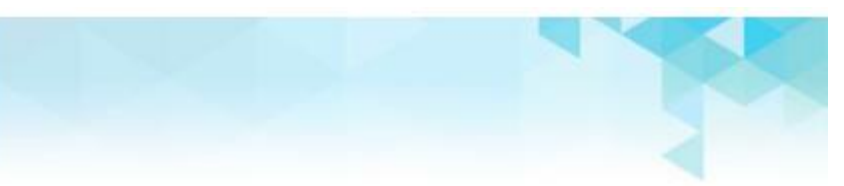

**8.-** Cuando tu pago quede registrado en nuestro sistema, recibirás una notificación vía correo electrónico para continuar con el proceso.

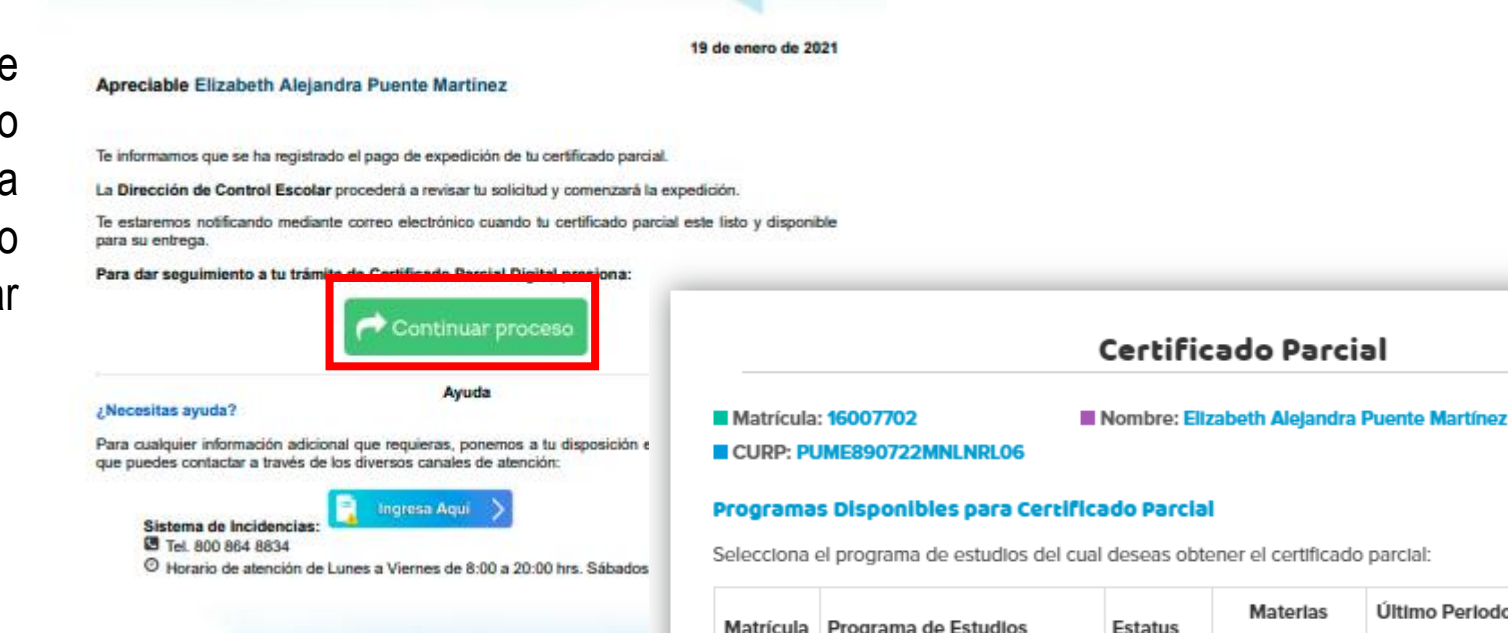

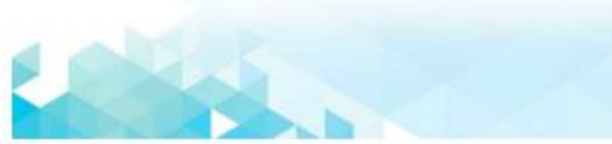

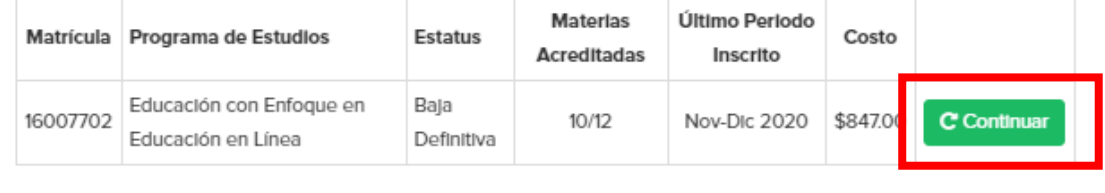

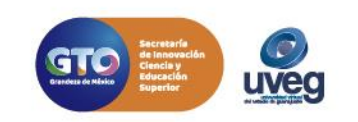

al IVEGonlin

**9.-** Finalmente se te notificará vía correo electrónico en un lapso de 10 días hábiles cuando tu certificado parcial este listo para su descarga, esto una vez que el pago ha sido aplicado.

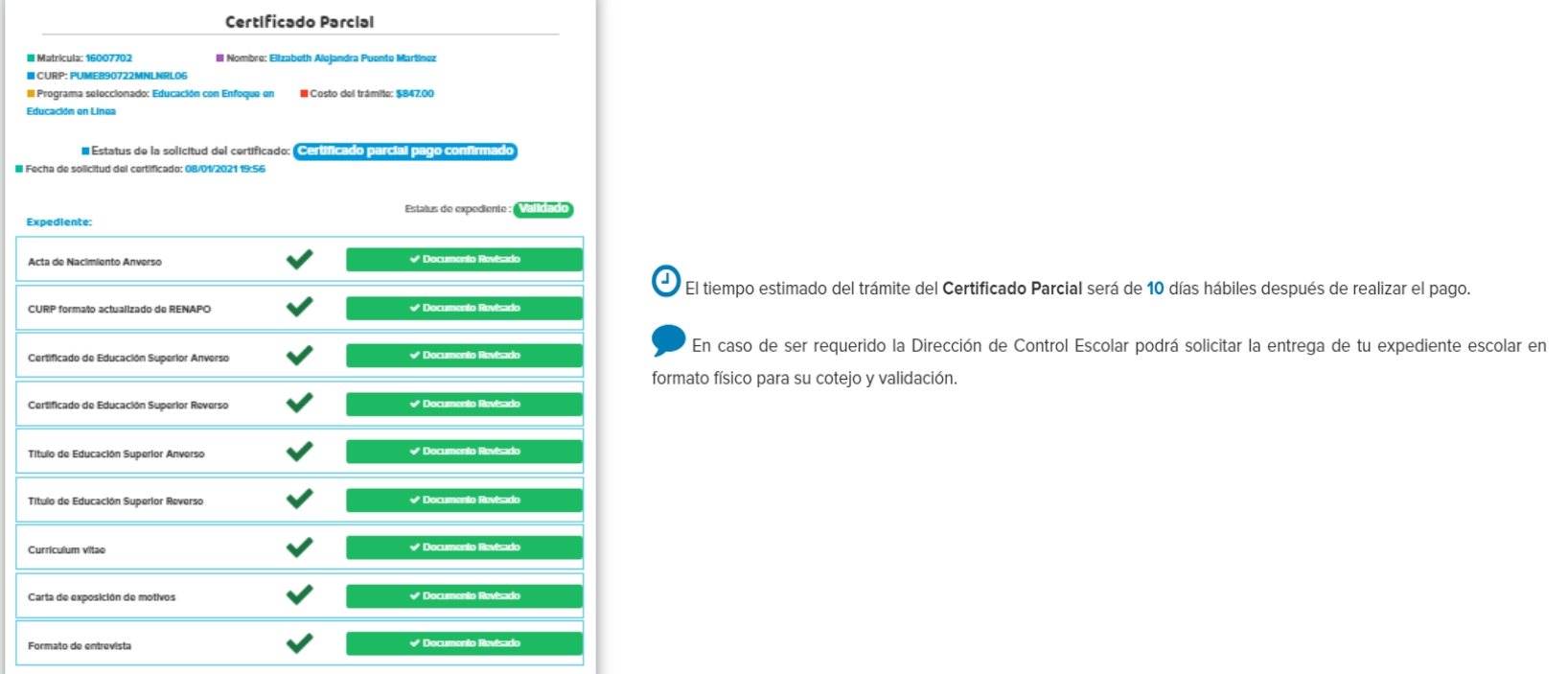

Si presentas alguna duda o problema, puedes contactar a Mesa de Ayuda en el horario de Lunes a Viernes de 8:00 a 20:00 hrs y Sábados de 8:00 a 16:00 hrs a través de los diversos medios:

**Sistema de Incidencias:** Desde el apartado de Mesa de Ayuda –Sistema de Incidencias de tu Campus Virtual. **Teléfono:** 800 864 8834

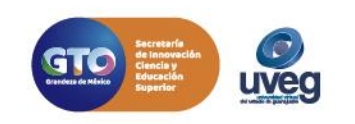